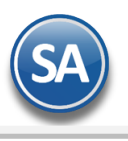

# **Control de las Facturas con Método de Pago PUE que no han sido pagadas**

## **Indice**

<span id="page-0-2"></span>[1. Regla 2.7.1.44 Opción CFDI como PUE](#page-0-0)

### 2. [Configuración](#page-0-1)

- 2.1 Perfil de Usuario
- 3. [Tablero de seguimiento Facturas PUE que no han sido pagadas](#page-1-0)
- 3.1 [Búsqueda y actualización de](#page-1-0) facturas PUE
- 3.2 [Pago de facturas PUE y correo de seguimiento](#page-2-0)
- 3.3 [Cancelación Automática](#page-3-0)
	- 3.3.1 [Sólo Cancelar](#page-3-1)
		- [3.3.2 Cancelar y ReFacturar](#page-4-0) en PPD
		- 3.3.3 [Cancelar y ReFacturar](#page-6-0) en PUE

### <span id="page-0-0"></span>**1. Modificación a la Regla 2.7.1.44 Opción para que en el CFDI se ponga método de pago PUE** D.O.F. Resolución Miscelánea Fiscal 2019 publicada el 29 de Abril del 2019 con vigencia al siguiente día.

Los contribuyentes que no reciban el pago del monto total del CFDI al momento de su expedición, podrán considerarlas como pagadas en una sola exhibición para efectos de la facturación, siempre que:

- I. Se haya pactado o **se estime que el monto total que ampare el comprobante se recibirá a más tardar el último día del mes** de calendario en el cual se expidió el CFDI.
- II. Señalen en el CFDI como método de pago "PUE" (Pago en una sola exhibición) y cuál será la forma en que se recibirá dicho pago.
- III. Se realice efectivamente el pago de la totalidad de la contraprestación a más tardar en el plazo señalado en la facción I de esta regla.

Esta regla establece que si no se cumplen los supuestos anteriores se debe de **cancelar** cuando:

- a) En aquellos casos en que la forma de pago sea distinta a la que se señaló en el CFDI, "**el contribuyente cancelará el CFDI emitido por la operación y emitirá uno nuevo señalando como forma de pago la que efectivamente corresponda" .**
- b) En el caso de que la totalidad del pago de la operación que ampara el CFDI no se realice a más tardar el ultimo día mes en el cual se expidió el CFDI, **el contribuyente cancelará el CFDI emitido por la operación y emitirá uno nuevo señalando como** forma de pago "99" por definir y como método de pago "PPD" pago en parcialidades o diferido, relacionando el **nuevo CFDI con el emitido originalmente como "Sustitución de los CFDI previos"**, debiendo adicionalmente emitir por el pago o los pagos que efectivamente le realicen, el CFDI con complemento para recepción de pagos.

\* Recuerda que se considera pago en una sola exhibición cuando conoces la forma de pago y éste efectivamente se realiza antes del día ultimo del mes en el que se expidió. Por el pago de un CFDI PUE no se emite Recibo Electrónico de Pago.

## <span id="page-0-1"></span>**2. Configuración**

### **2.1 Perfil de Usuario**

### Entrar a **Configuración > Perfiles de Usuarios.**

SuperADMINISTRADOR facilita el control de las facturas emitidas bajo esta nueva regla a través de un Tablero, en el cual se lleva el seguimiento de las facturas PUE que no han sido pagadas, la redacción y envío de correos de cobranza y también la cancelación automática de CFDI's con opción de refacturarlos y el envío de los correos configurados a los clientes y/o una copia de todos los correos.

El acceso a este Tablero solo se mostrará a los Usuarios que tengan el Perfil donde esté activada la casilla Cancela automático facturas PUE no pagadas el último día del mes de expedición localizada en la parte inferior de esta pantalla.

**SuperADMINISTRADOR**

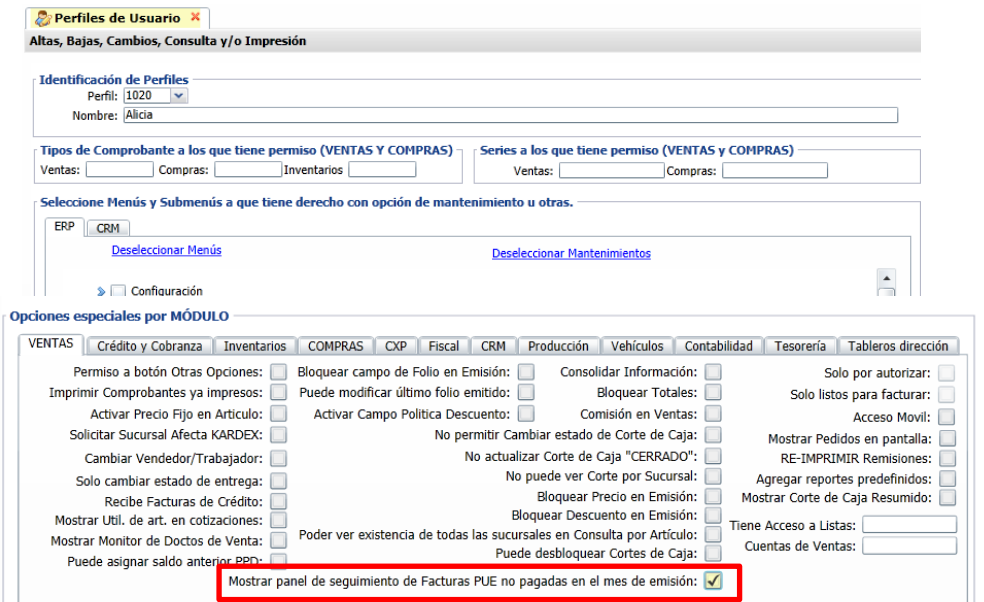

**Mostrar panel de seguimiento de Facturas PUE no pagadas en el mes de emisión**: dar clic para activar la casilla. Dar clic en botón **[Grabar](#page-0-2)**.

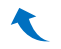

### <span id="page-1-0"></span>3. **Tablero de seguimiento de facturas PUE 3.1 Búsqueda y Actualización de facturas PUE**

Al entrar al sistema automáticamente se muestra el **Tablero** o dar clic en el icono localizado en la parte superior de la pantalla principal para mostrarlo solo a los usarios que se les haya configurado en el perfil.

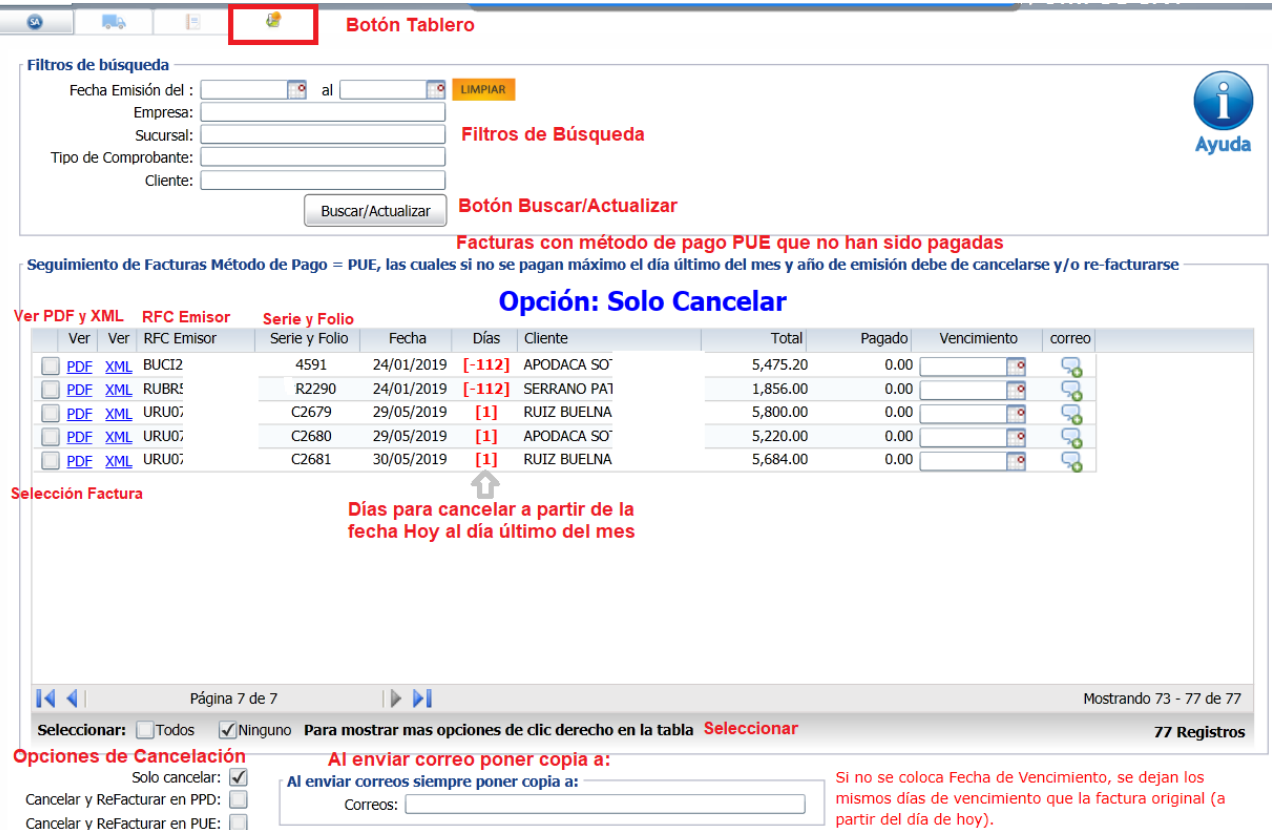

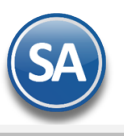

# **SuperADMINISTRADOR**

**Botón Limpiar**: Dar clic para limpiar los datos en el tablero cuando se van a capturar filtros para hacer una nueva búsqueda.

#### **Filtros de Datos**

Fecha de Emisión del, al: capture el rango de fecha o entrar al icono de calendario a seleccionarlas, o deje en blanco para mostrar todas las facturas PUE que no han sido pagadas.

**Empresa**: capture la clave de la empresa o empresas separadas por comas.

**Sucursal**: capture la clave de la sucursal o sucursales separadas por comas o dejar en blanco para todas.

**Tipo de Comprobante**: capture los tipos de comprobante separadas por comas o dejar en blanco para todos.

**Cliente**: capturar la clave del cliente o clientes separadas por comas o dejar en blanco para todos.

**Botón Buscar/Actualizar:** dar clic en este botón ya sea para hacer una nueva búsqueda de facturas o para actualizar los datos del tablero.

#### **Renglón de Factura**

**Casilla de Selección:** Dar clic en el icono para seleccionar el comprobante en el renglón. También en la parte inferior se tiene una casilla para seleccionar Todos o Ninguno.

**Ver**: Dar clic en este link para mostrar el PDF del comprobante.

**Ver**: Dar clic en este link para mostrar el XML del comprobante.

**RFC Emisor, Serie y Folio, Fecha de Emisión:** se muestran los datos de identificación y fecha del comprobante.

**Días para cancelación:** en este columna se muestra los días que faltan para la cancelación al día ultimo del mes de emisión a partir del día de **Hoy** si la factura no es pagada antes del plazo. Por ejemplo: Si estamos hoy a 28 de Mayo y hay facturas del 15, 20 y 25 de Mayo, entonces para el día último del mes (31 de mayo en el ejemplo) faltaría 1 día para cancelar todas esas facturas. Cuando faltan 5 días o menos para la cancelación se muestran en rojo.

**Cliente:** Se muestra el nombre del cliente.

**Importe**: importe total por el que se expidió la factura el cuál debe ser pagado en su totalidad antes del plazo sino será motivo de cancelación.

Seguimiento de Facturas Método de Pago = PUE, las cuales si no se pagan máximo el día último del mes y año de emisión debe de cancelarse y/o re-facturarse -**Pagado**: importe pagado.

Fecha de Vencimiento: Este campo se captura cuando se va a refacturar y se desea indicar la fecha de vencimiento en la nueva factura. Si no se especifica esta fecha entonces el sistema al generar la nueva factura se dejan los mismos días de vencimiento a partir de hoy de la factura cancelada.

**Correo:** dar clic en este botón para enviar un correo de seguimiento de la factura PUE, abre una ventana para que se redacte un mensaje enviandole un aviso al cliente "de que si no es pagada será cancelada" y se adjuntan los archivos xml y pdf de la factura. Es configurable si se envía al correo del cliente y/o a un correo corporativo.

#### <span id="page-2-0"></span>**2.2 PAGO DE FACTURAS**

Cuándo se tiene el Módulo de Cuentas por Cobrar en el momento que se aplica el pago a la factura PUE se elimina del tablero en caso contrario hay que seleccionar una o varias facturas a pagar, dar clic derecho y en la ventana que se abre dar clic en la leyenda Marcar como pagadas.

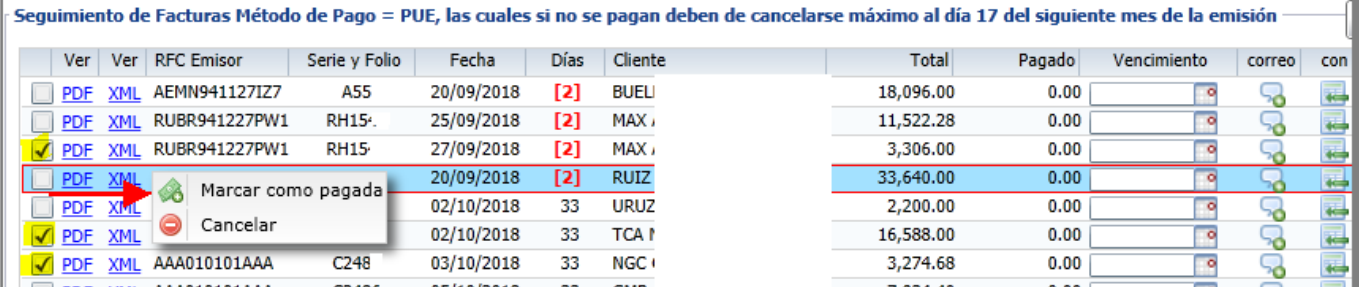

Se envía el siguiente mensaje de confirmación.

## **SuperADMINISTRADOR** Desea marcar como pagadas los Comprobantes seleccionados. Si

Dar clic en **Si** para proceder al pago o **No**.

## **CORREO DE SEGUIMIENTO A FACTURA**

Para enviar correos de recordatorio de pago a los clientes, solo hay que posicionarse en el renglón de la factura y dar clic en este botón. Se abre la ventana para Redactar el e-mail, automáticamente se ponen los correos configurados en Para:, el nombre del Emisor y en Asunto: Seguimiento Serie y Folio de la factura y su fecha de emisión.

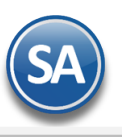

# **SuperADMINISTRADOR**

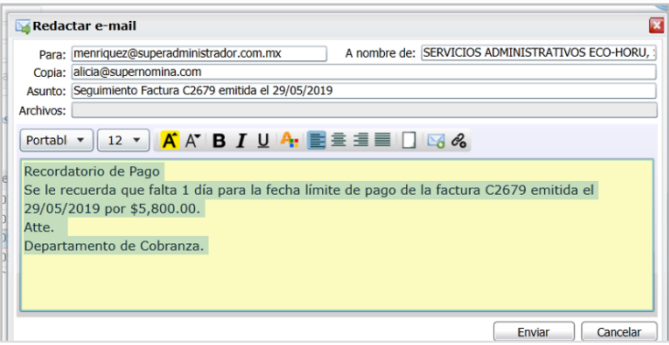

Capturar los datos del correo y dar clic en el botón **Enviar**. Al terminar se muestra la siguiente pantalla.

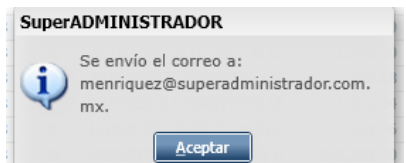

Dar clic en Aceptar.

### <span id="page-3-0"></span>**2.3 CANCELACION AUTOMÁTICA**

Cuándo el CFDI PUE fué pagado antes del plazo con una forma distinta a la señalada en el CFDI o se cumple el plazo límite del ultimo día del mes de expedición y la factura no fué pagada en su totalidad entonces hay que realizar la cancelación de las facturas PUE y emitirlas nuevamente como PPD según lo establecido en la regla 2.1.7.44. Seleccionar las facturas a cancelar dando clic en casilla de selección.

Una vez seleccionadas las facturas en la parte inferior activar la casilla de **Sólo Cancelar,** la casilla de **Cancelar y Refacturar en PPD o Cancelar y Refacturar en PUE**.

## <span id="page-3-1"></span>**2.3.1 Sólo Cancelar**

Cuando esta casilla esta activada localizada en la parte inferior de la pantalla entonces se procede sólo a cancelar las facturas seleccionadas y se envían los correos correspondientes con los datos de la factura cancelada y los archivos adjuntos pdf y xml y ya no se muestran en el Tablero.

Seleccionar las facturas y dar clic izquierdo en el tablero y en la Ventana que se abre, dar clic en el icono **Cancelar.**

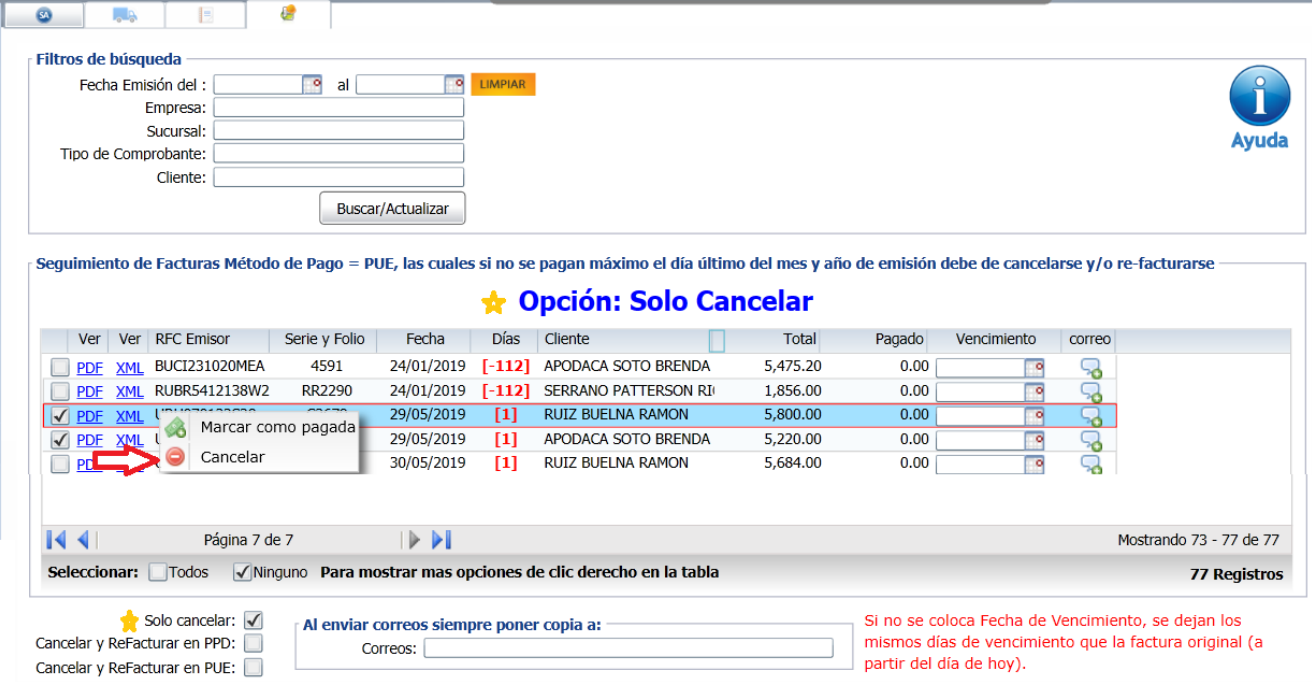

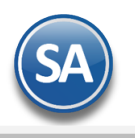

regresar.

# **SuperADMINISTRADOR**

Se envía el mensaje para confirmar, dar clic en **Si** para proceder a cancelar los comprobantes seleccionados o clic en **No** para

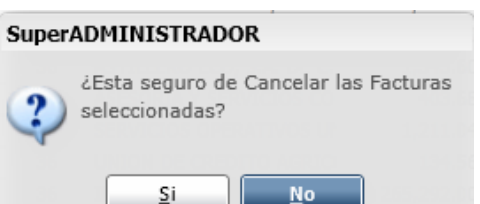

Al estar cancelando las facturas se muestra el avance del mismo:

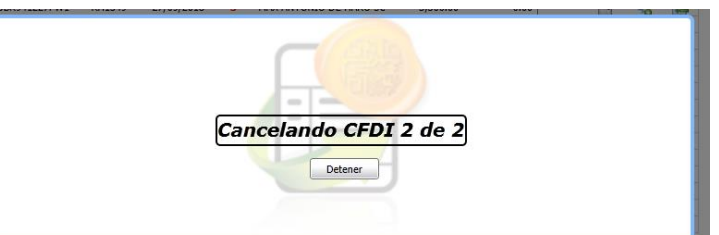

Si se da clic en el botón **Detener** se suspende el proceso de cancelación quedando cancelado hasta el número de CFDI que se muestra en la pantalla. Al terminar la cancelación dar clic en **Aceptar**.

Un ejemplo del correo de cancelación que se envía automáticamente al correo del cliente y/o la copia al correo para que se le envien todos es el siguiente:

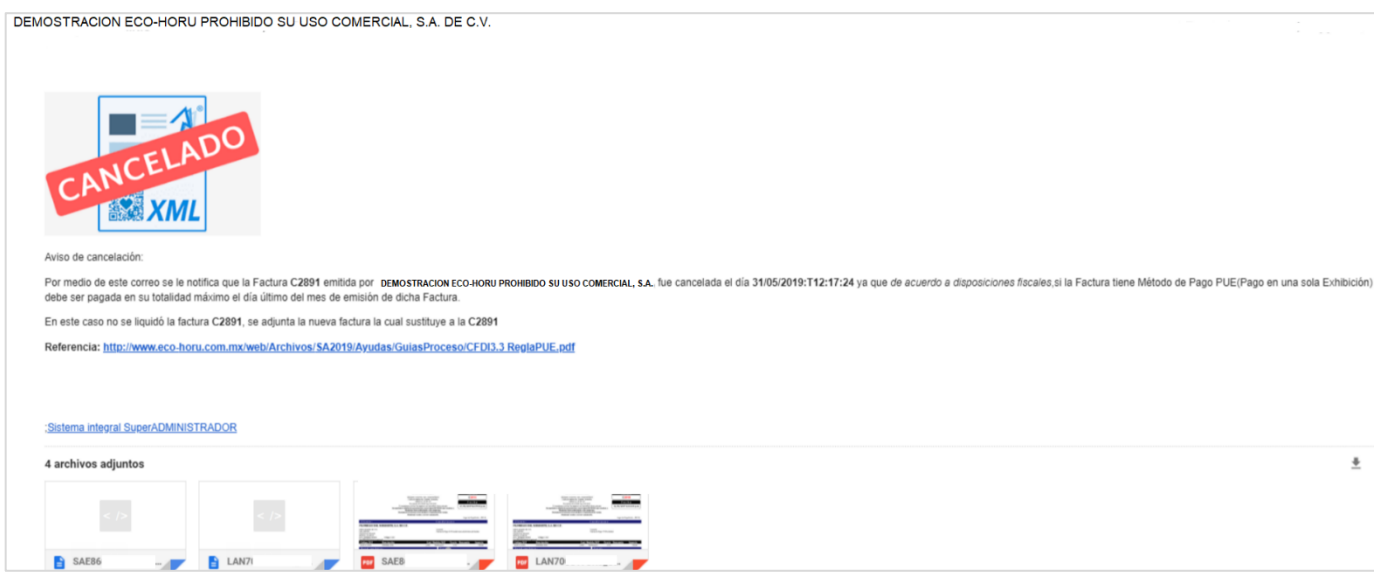

### <span id="page-4-0"></span>**2.3.2 Cancelar y Refacturar en PPD**

Esta opción de cancelación se usa cuando se van a cancelar comprobantes PUE que no fueron pagados en el plazo del día ultimo del mes de expedición. Al estar activada esta casilla ya una vez seleccionados los comprobantes, entonces se realiza lo siguiente:

- 1. Cancelación de la factura original PUE.
- 2. Emisión de una nueva factura con la Serie de la factura original, método de pago PPD, forma de pago Por Definir y con la
- Fecha de Vencimiento según indicaciones y Relación 04 Sustitución de los CFDI previos y el UUID de la factura original. 3. Envío de correos con los archivos adjuntos XML y PDF de la factura cancelada y la nueva generada.

Al **Refacturar** se pueden capturar previamente posicionándose en el renglón de la factura los siguientes datos:

**Fecha de Vencimiento**: capturar la nueva fecha de vencimiento para la factura a refacturar de otro modo se toman los mismos días que trae la factura original y se calcula a partir de la fecha Hoy del equipo.

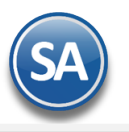

**Concepto de Facturación**: dar clic en este icono y en la ventana que se abre capturar el nuevo concepto de facturación.

Capturar el nuevo concepto.

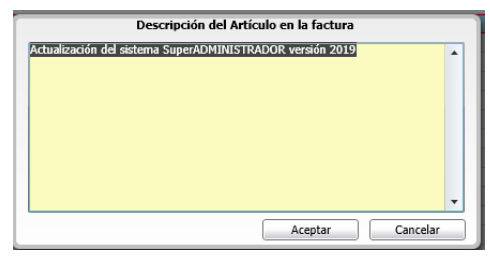

y dar clic en **Aceptar** para regresar al Tablero.

**Selección de Facturas**: Marcar la casilla de Selección en cada una de las facturas a cancelar y refacturar.

Dar clic derecho en el Tablero y en la ventana que se muestra dar clic en **Cancelar y Refacturar con Método de Pago PPD**.

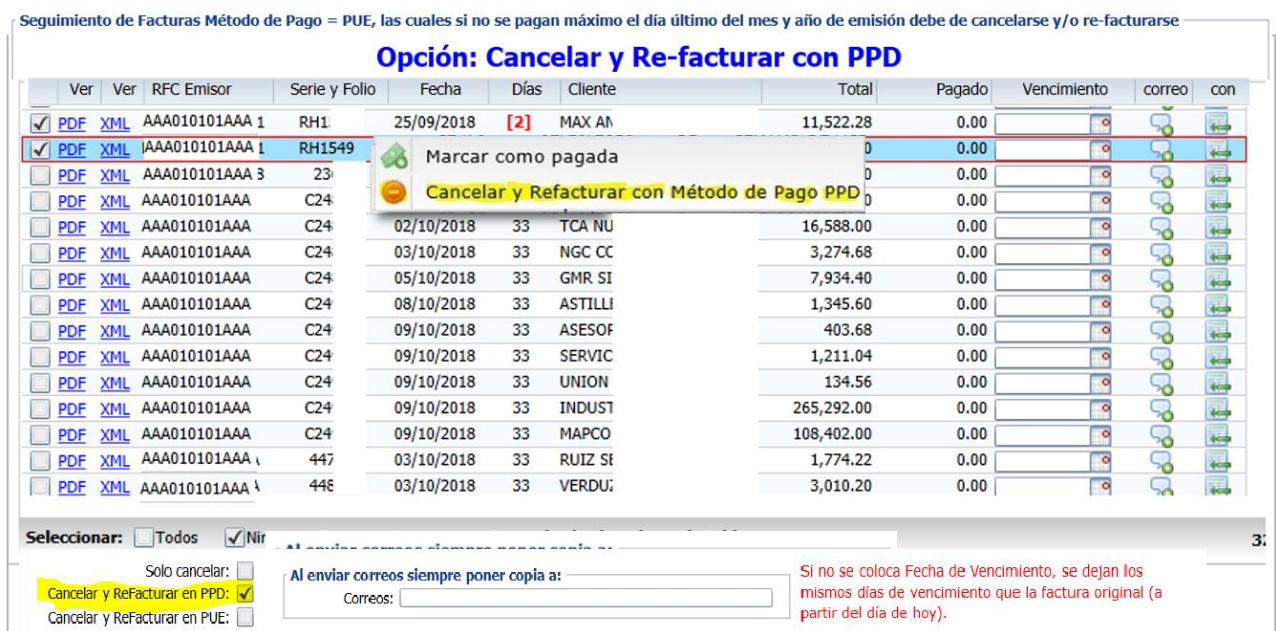

Se envía el mensaje de confirmación.

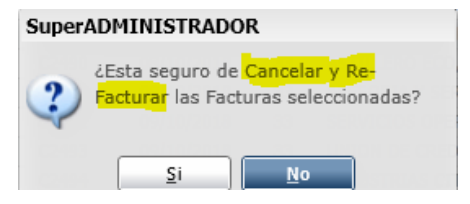

Dar cic en **SI** para proceder o No para suspender la acción.

**ENVÍO DE CORREOS**: Se envían los correos a las direcciones configuradas.

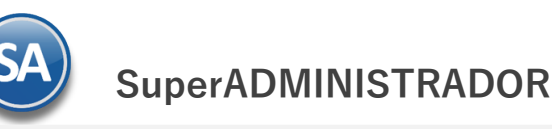

# Tablero de Seguimiento Facturas PUE

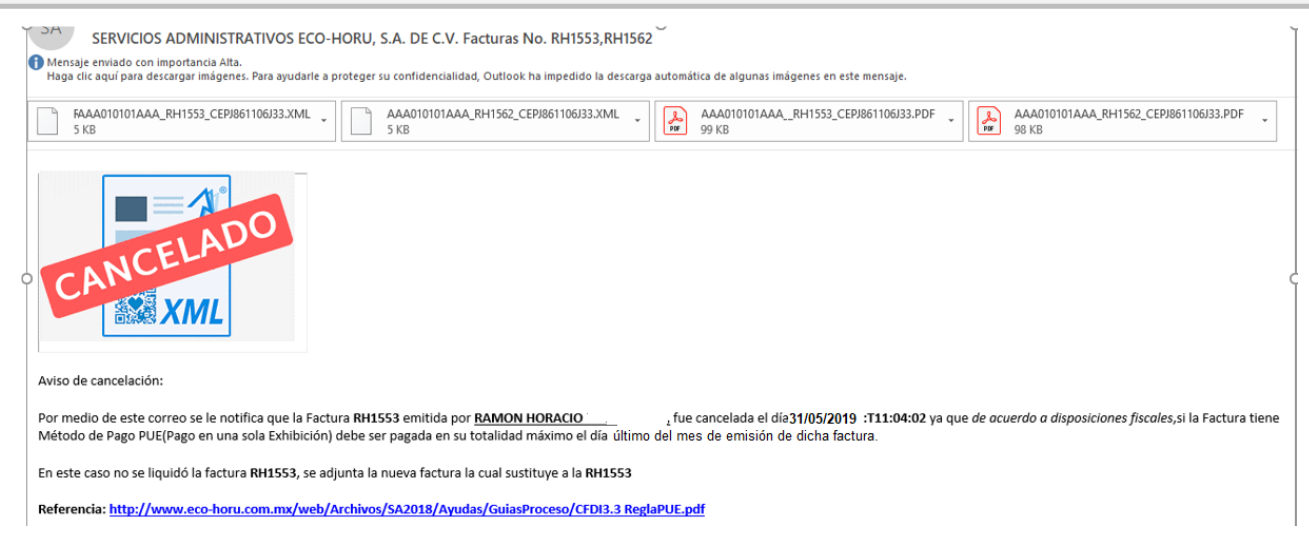

**REFACTURA:** Para las nuevas facturas que se generan automáticamente se toma la misma Serie de las facturas canceladas y para el Folio el siguiente consecutivo de la Serie.

A continuación se muestra un ejemplo: se cancela la factura RH1551 y se genera una nueva RH1563.

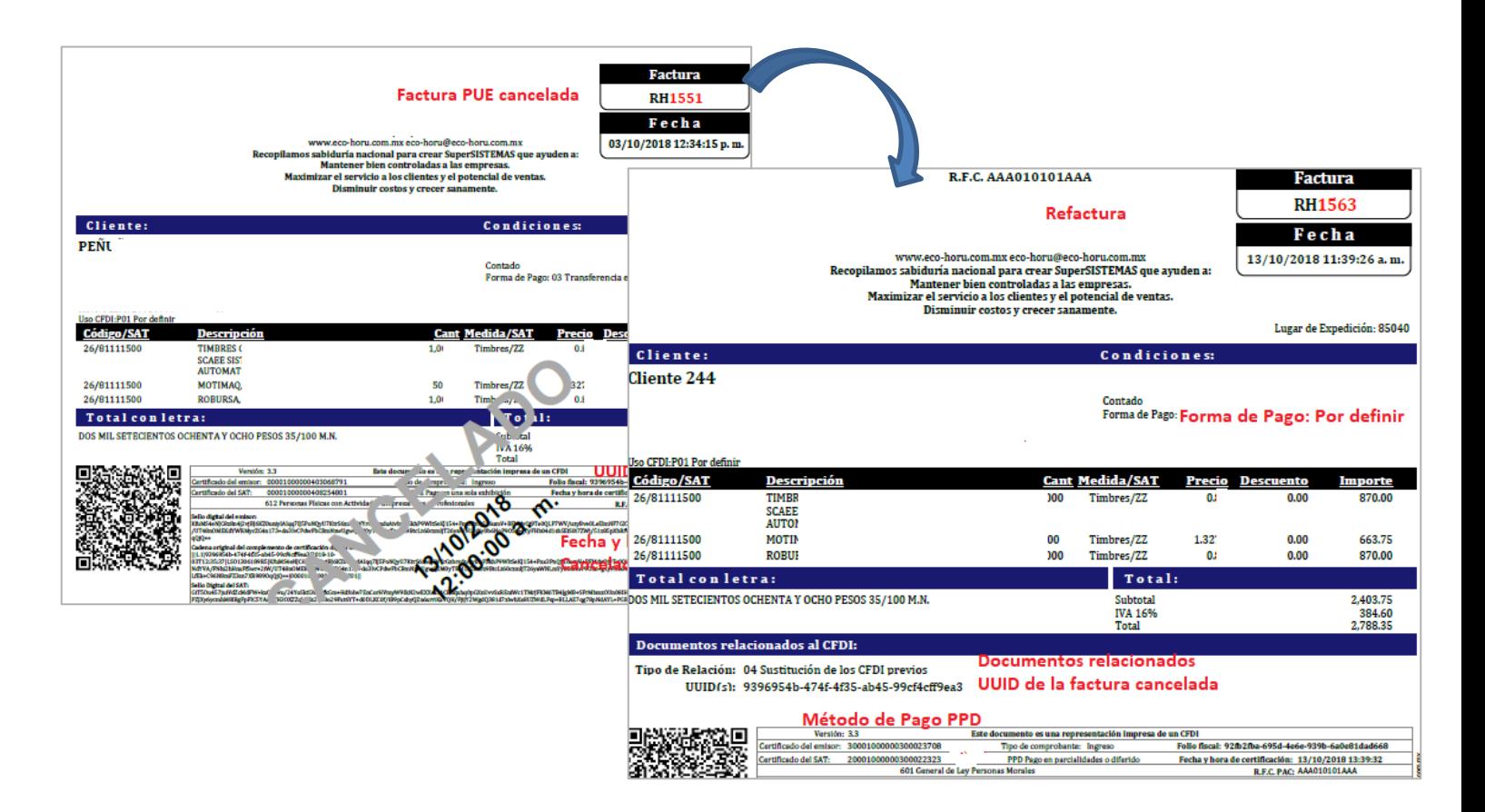

### <span id="page-6-0"></span>**2.3.3 Cancelar y Refacturar en PUE**

Esta opción de cancelación se usa cuando se van a **cancelar comprobantes PUE que fueron pagados con una forma de pago distinta a la señalada en el CFDI y que fueron pagadas antes del día ultimo del mes de expedición.**

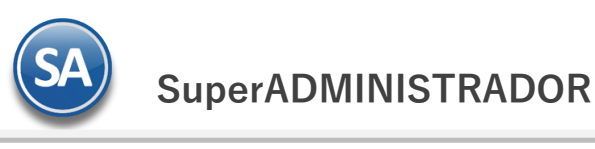

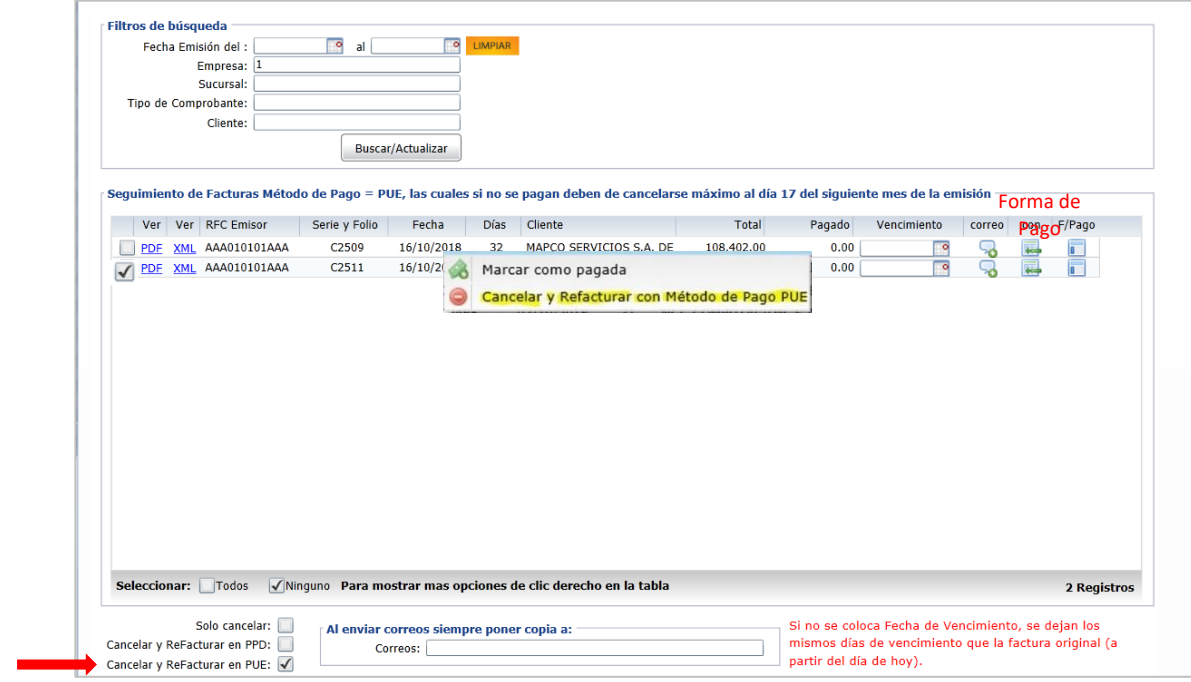

### **Forma de Pago como fue pagado el CFDI**

Posicionarse en el renglón del comprobante PUE pagado y dar clic en el icono de Forma de Pago localizado al final del renglón. Se abre la siguiente Ventana.

Seleccionar en la ventana la forma de pago con el que se emitirá el nuevo CFDI PUE.

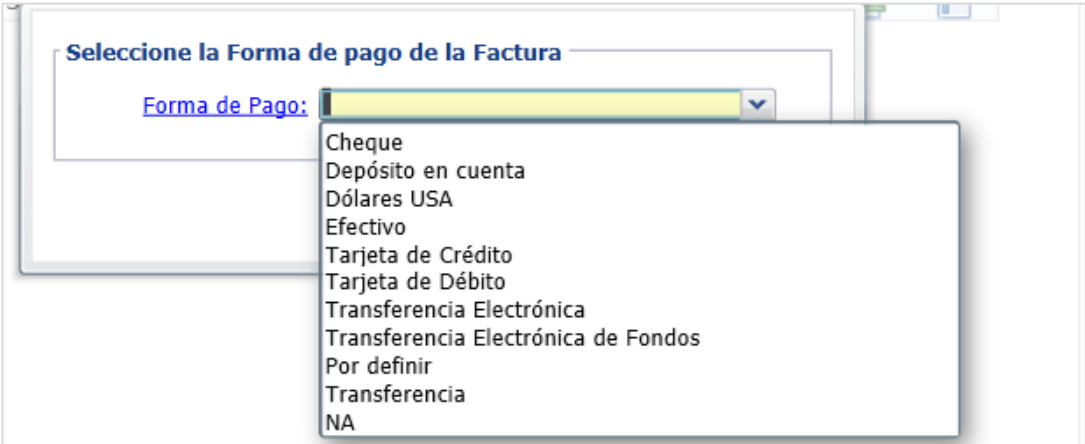

Seleccionar el comprobante, **activar la casilla Cancelar y Refacturar facturas en PUE, dar clic en el tablero y seleccionar en la ventana Cancelar y Refacturar con Metodo de Pago PUE** para proceder a:

- 1 Cancelación de la factura original PUE.
- 2. Emisión de una nueva factura con la Serie de la factura original, método de pago PUE, Forma de Pago cómo fué realmente pagada, Fecha de Emisión del día en que se cancela y Relacion 04 Por sustitución y el UUID de la factura original.
- 3. Envío de correos con los archivos adjuntos de la factura PUE cancelada y la nueva factura PUE pagada.

La nueva factura generada ya no se muestra en el Tablero porque ya fue pagada.

Los correos enviados con los archivos adjuntos XML y PDF de la factura cancelada y la nueva generada son similares a lo antes explicado.

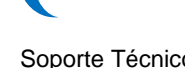